# EMSegment Tutorial

How to Define and Fine-Tune Automatic Brain Compartment Segmentation and the Detection of White Matter Hyperintensities

This documentation serves as a tutorial to learn to customize the 3D Slicer EMSegment module for White Matter Hyperintensity and Deep Gray Matter segmentation based on a sample case. The strategies described here can also be applied to different segmentation problems.

> Istvan Csapo, Kilian Pohl, Charles R.G. Guttmann Center for Neurological Imaging and Surgical Planning Laboratory Brigham & Women's Hospital Harvard Medical School icsapo@bwh.harvard.edu pohl@csail.mit.edu guttmann@bwh.harvard.edu

> > Version 1 (3D Slicer 2.6)

Last update: January 4, 2007

## Table of Contents

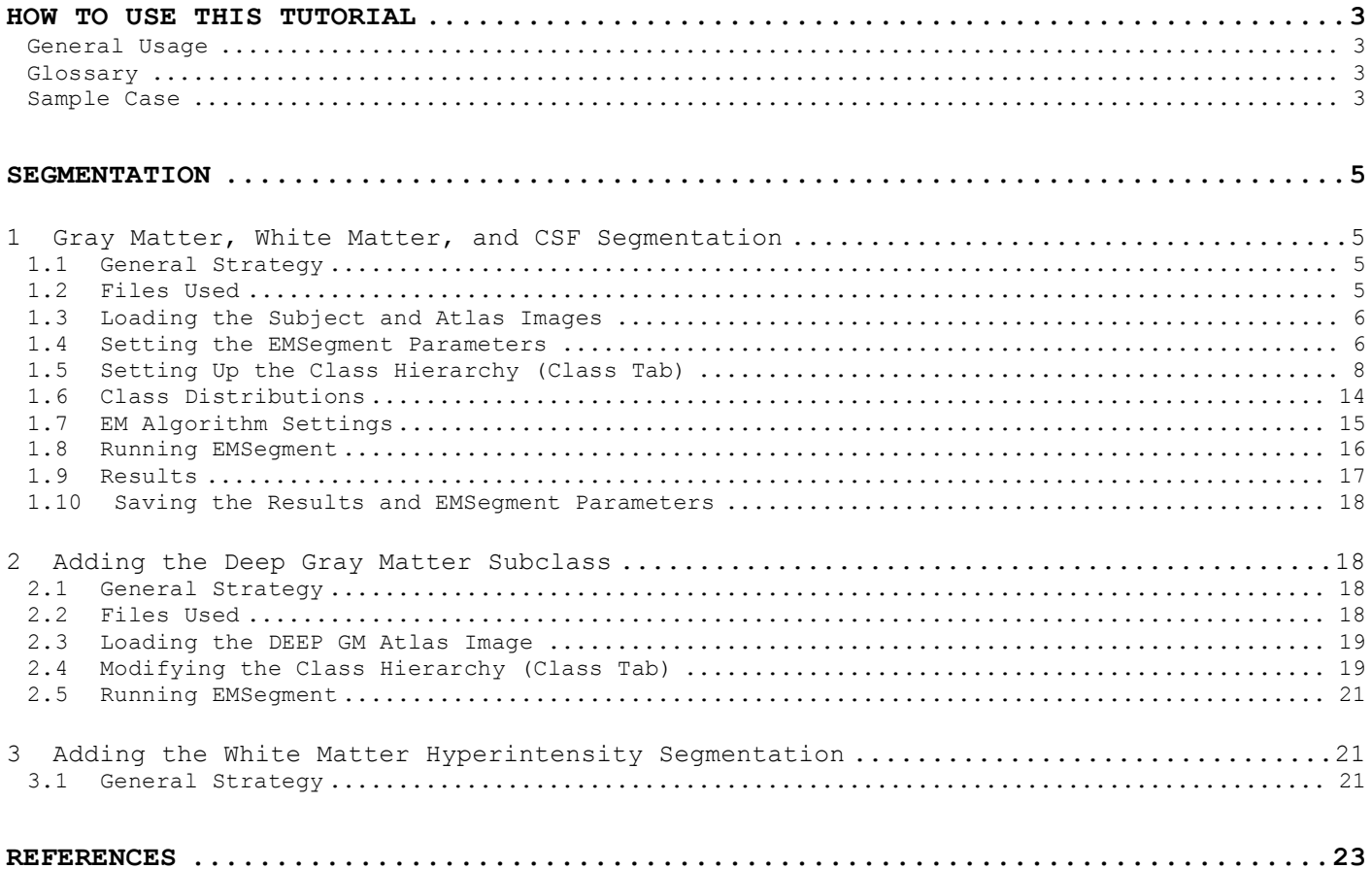

## How to Use This Tutorial

#### **General Usage**

This guide assumes a basic knowledge of 3D Slicer, including, but not limited to loading volumes and label maps; loading scenes; saving volumes; and registering images. For further information on these topics, please refer to the 3D Slicer website (http://www.slicer.org).

#### **Glossary**

The terminology used in reference to general Slicer components is the same as found on the Slicer website.

CGM - cortical gray matter

CSF - cerebrospinal fluid

DEEPGM - deep gray matter (caudate, putamen, thalamus)

- extra cranial content (inverse of ICC: skull, eyes, skin, background, etc.)
- $GM gray$  matter (including CGM and DEEPGM)<br>ICC  $-$  intra-cranial cavity (GM, WM, and CSF)
- ICC intra-cranial cavity (GM, WM, and CSF)<br>NAWM normal appearing white matter
- normal appearing white matter
- $WM white matter (including both NAWM and WMH)$
- WMH white matter hyperintensity

#### **Sample Case**

The tutorial describes general strategies for customizing the EMSegment module. However, it also includes the specifics for a sample case. The two input channels for the sample case are MPRAGE and FLAIR. Different channels may be used, but the strategies described here are specific to the aforementioned two channels.

All the necessary files for the sample case are included in EMSegmentTutorial\_v1.zip and can be download from http://www.namic.org/Wiki/images/6/6e/EMSegmentTutorial.zip.

Instructions and parameter settings for the sample case appear in this textbox style throughout the tutorial.

Note: The parameters used for the sample case produce good results; however, these might not be the best results.

#### **Sample Case Files**

The EMSegmentTutorial v1.zip contains the following files:

- **Bubject Files:** 
	- $\circ$  subject001\_MPRAGE.nii.gz MPRAGE (176x256 in plane resolution, 176 slices, 1x1x1mm<sup>3</sup> voxel) o subject001\_rFLAIR.nii.gz - FLAIR registered to MPRAGE Atlas Files (registered to MPRAGE):  $\circ$  subject001\_icbmCSF.nii.gz - probabilistic atlas of the CSF  $\circ$  subject001\_icbmDEEPGM.nii.gz - probabilistic atlas of the deep GM structures (caudate, putamen, thalamus)  $\circ$  subject001\_icbmGRAY.nii.gz - probabilistic atlas of the GM  $\circ$  subject001 icbmWHITE.nii.gz - probabilistic atlas of the WM Label Maps: o subject001\_ECC.nii.gz - ECC label map (inverse of ICC) XML Files:  $\circ$  subject001\_scene01\_Images.xml - scene file containing all the images  $\circ$  subject001\_scene01.xml - scene file with all the images and settings for GM, WM, and CSF segmentation
- Results:

o subject001\_scene01\_Seg.nii.gz

#### **Atlas**

The tutorial uses the ICBM probabilistic atlases (available at http://www.loni.ucla.edu/Atlases). The atlases are registered to the MPRAGE image using the FMRIB Linear Registration Tool (FLIRT, http://www.fmrib.ox.ac.uk/fsl/flirt/index.html), applied with 9 degrees of freedom.

#### **ECC**

The ECC label map was generated by inverting the ICC label map. The ICC was automatically generated from the subject's T2 image and then manually corrected by an expert user.

#### **File Formats**

All images and label maps are in NifTI-1 format (http://nifti.nimh.nih.gov). Use Slicer's Menu Window -> Data Panel -> Add Volume -> Generic Readers to read NifTI images.

#### **Loading Scenes**

There are some scene files included with the sample case. Opening these files takes care of loading the images, setting the EMSegment parameters, and setting the labels/colors in one easy step. It is recommended to start with these scene files when starting a new segmentation problem and modify the parameters as seen necessary.

## S e g m e n t a t i o n

EMSegment combines information from the input channels, and optionally the probabilistic atlases, to create a segmentation label map that delineates the subclasses defined in the class hierarchy. For a more detailed description of the EMSegment algorithm, refer to [1].

## 1 GRAY MATTER, WHITE MATTER, AND CSF SEGMENTATION

This section describes the process of segmenting the intra-cranial cavity (ICC) into gray matter (GM), white matter (WM), and cerebrospinal fluid (CSF).

#### **1.1 General Strategy**

- 1. Load the subject and the atlas images.
- 2. Set the EMSegment parameters.
- 3. Set up the class hierarchy (see Figure 1.1).
- 4. Build the intensity distribution for each subclass.
- 5. Run EMSegment.
- 6. Refine the parameters and the class distributions and rerun EMSegment until satisfactory segmentation is achieved.
- 7. Save the parameters into a scene file this file can then be used to segment datasets with the same characteristics.

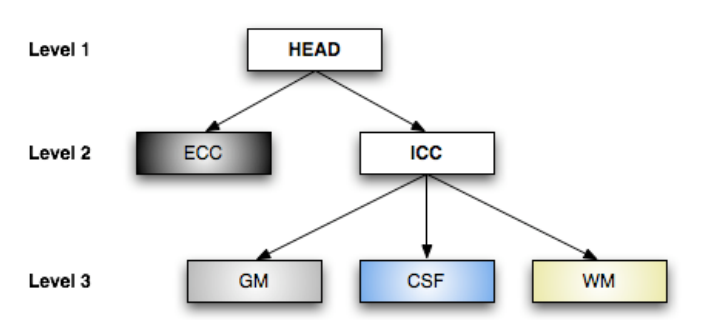

**Figure 1.1: The class hierarchy for GM, WM, and CSF segmentation (HEAD and ICC are super classes).**

#### **1.2 Files Used**

- **Subject Files:** 
	- o subject001\_MPRAGE.nii.gz
	- o subject001\_rFLAIR.nii.gz
- Atlas Files (registered to MPRAGE):
	- o subject001\_icbmCSF.nii.gz
	- o subject001\_icbmGRAY.nii.gz
	- o subject001\_icbmWHITE.nii.gz
- Label Maps:
	- o subject001\_ECC.nii.gz

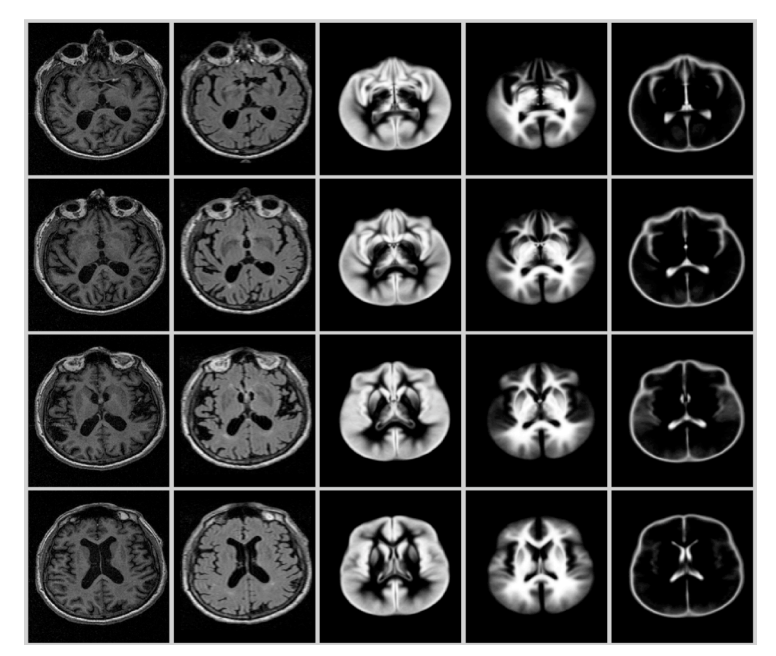

**Figure 1.2: Sample slices from the MPRAGE and FLAIR subject images and the GM, WM, and CSF probabilistic atlases.**

#### **1.3 Loading the Subject and Atlas Images**

Load the input channels (subject images) and the probabilistic atlas images into Slicer.

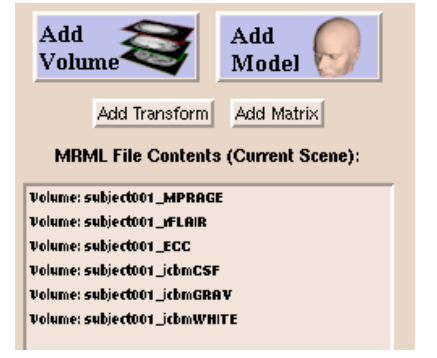

**Figure 1.3: Contents of the Current Scene window after loading the images.**

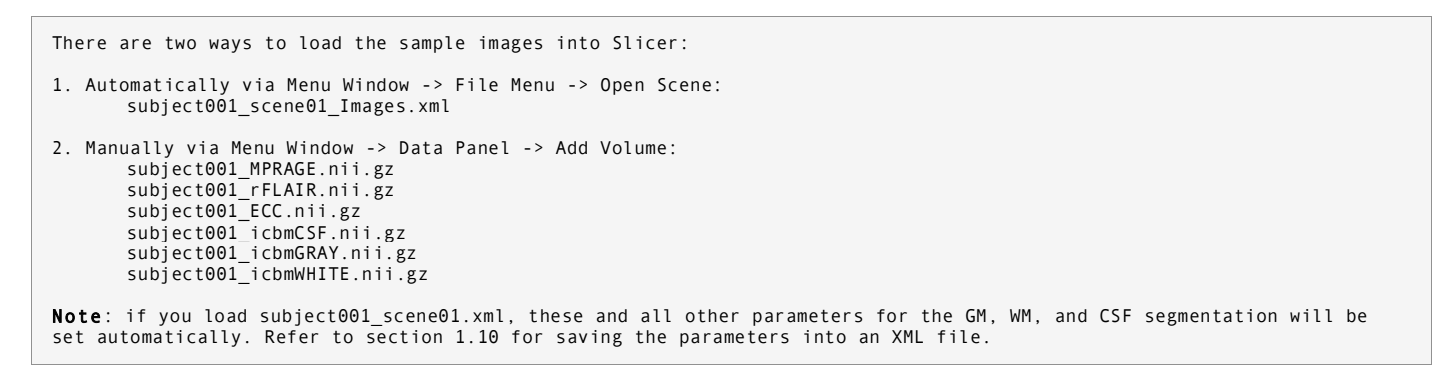

#### **1.4 Setting the EMSegment Parameters**

Go to the EMSegment module: Menu Window -> Modules -> Segmentation -> EMSegment or Menu Window -> More -> EMSegment.

| Help<br><b>File</b><br>View | <b>Modules</b>                               |                                              | More:               | Locator         |
|-----------------------------|----------------------------------------------|----------------------------------------------|---------------------|-----------------|
| Data                        | <b>Settings</b><br>ı<br>$\vert$ <sub>3</sub> |                                              | Locator<br>Realtime | List            |
| Alignmen                    | 10<br>$ $ aker                               |                                              | Guidance            | Add             |
|                             | Application                                  |                                              | View                | Model           |
| More:                       | Filtering                                    | $\blacktriangle$<br>$\overline{\phantom{a}}$ | ΟR<br>Anno          |                 |
|                             | Segmentation<br>Editor                       |                                              | Slices              | Add Matrix      |
| Help                        | Registration                                 | <b>EMAtlasBrainClassifier</b>                | Colors              | Current Scene): |
| Add<br>Volume               | <b>Measurement</b><br><b>EMSegment</b>       |                                              | TwinDisplay         |                 |
|                             | Visualisation<br><b>LevelSets</b>            |                                              | EMSeament           |                 |
|                             | <b>Construction</b>                          |                                              | Anatomy             | ROUND           |

**Figure 1.4: Opening the EMSegment module.**

Overview of the EMSegment Tabs:

- Help Brief description of the module.
- EM Guides the user through the general steps of the segmentation. This tab can also be used to set up the class hierarchy, although, the Class tab provides access to more advanced setups.
- Class Parameters of the class hierarchy.
- CIM Class Interaction Matrix (not modified in this tutorial).
- Setting Parameters of the EM algorithm.

#### **Adding Input Channels (EM -> Step1 Tab)**

The intensity information from the input channels, combined with the optional probability atlases, is used to classify the image pixels into different classes. Only two channels are used in this tutorial; however, any number of channels can be used.

To add the input channels go to the EM panel -> Step1 tab. The Volume List window shows the available loaded volumes.

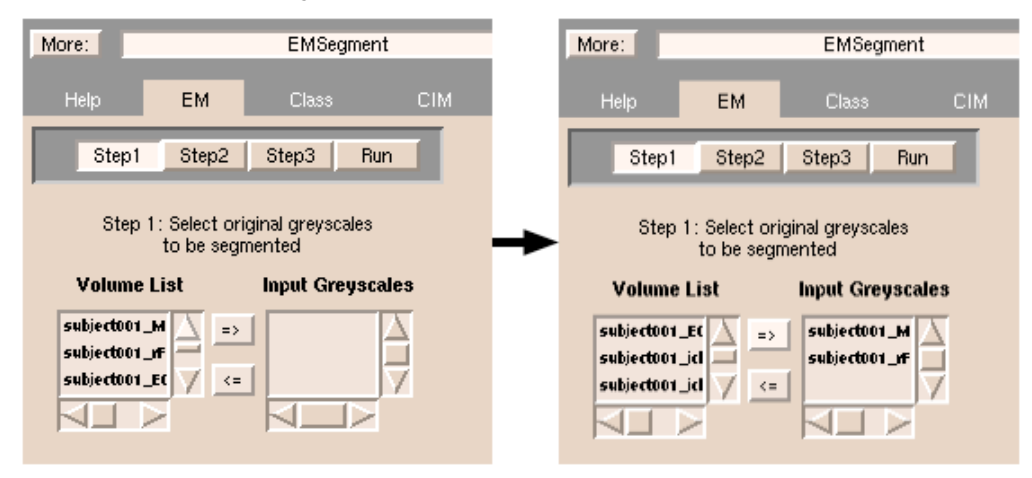

**Figure 1.5: Adding MPRAGE and FLAIR as input channels.** Highlight the image to be added in the Volume List window then click on the right arrow to add. Use the left arrow to remove images from the Input Greyscales window. Note: the input channels are referenced by the order they appear in (MPRAGE becomes channel 0, FLAIR becomes channel 1).

Add subject001 MPRAGE and subject001 rFLAIR to the Input Greyscales window. MPRAGE should be added first and FLAIR should be added second. Note: Keep in mind the order of the input channels: MPRAGE becomes channel 0, FLAIR becomes channel 1.

**Tip:** Slicer may sometimes become unstable and crash without a warning if certain parameters are not properly set. To avoid retyping the parameter values, periodically save the settings as described in section 1.10.

#### **Setting the Number of Iterations, Class Settings, and Boundary Settings (EM -> Step2 Tab)**

#### Parameters:

- No. of classes Defines the number of subclasses under the current super class. The classes are hierarchically organized. The top super class, by default, is the Head super class.
- Iterations The number of maximum iterations the EM algorithm is to perform.
- Boundary Min, Max Define the area of the image to be segmented.

**Tip:** Increasing the number of iterations increases the running time and might not have much affect on the segmentation quality. Set the number of iterations to the lowest that produces good results.

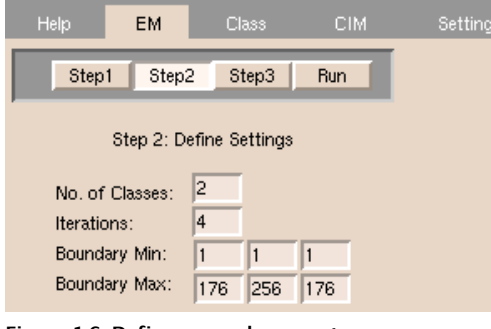

**Figure 1.6: Define general parameters.**

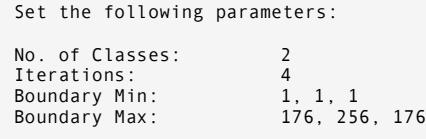

#### **1.5 Setting Up the Class Hierarchy (Class Tab)**

The class hierarchy determines the relationship between the different classes. The structure of the class hierarchy and the parameters of each class can be changed under the Class tab. See Figure 1.1 for a general overview of the hierarchy.

#### **Head Super Class**

The current class can be selected with the top button of the Class tab. First, choose the Head super class:

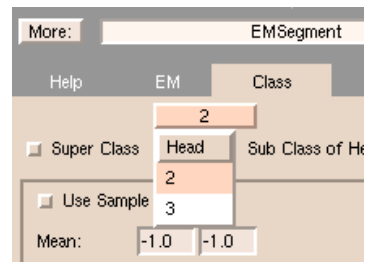

**Figure 1.7: Choosing the current class.** Click on the top button in the class tab and select the desired class from the pull-down menu.

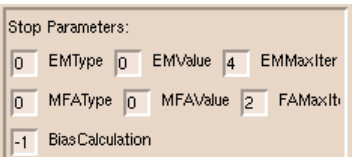

#### **Figure 1.8: Stop Parameters for the Super Class structure.**

Description of parameters for the Super Class structure:

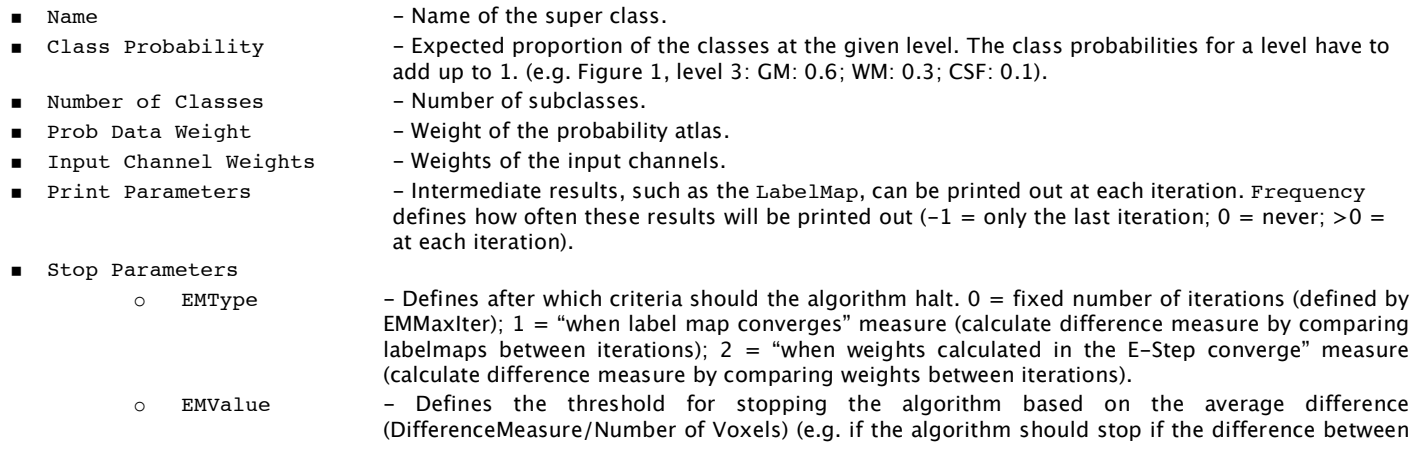

iterations is below 1%, then set EMValue to 0.01). Note: the algorithm halts if the number of iterations goes beyond EMMaxIter; EMValue is only activated if EMType >0.  $\circ$  EMMaxIter - The number of maximum iterations of the algorithm.

- 
- $\circ$  MFAType Defined as EMType, but for MFA.
- o MFAValue Defined as EMValue, but for MFA.
- o FAMaxIter Should be MFAMaxIter but tcl displays it wrong. Definition as for EMMaxIter just applied to MFA.
- 
- o BiasCalculation At each EM iteration the algorithm not only computes a MFA, but also an inhomogeneity correction. This parameter defines after how many EM iterations should the inhomogeneity correction stop (default  $= -1$ , which means never stop).

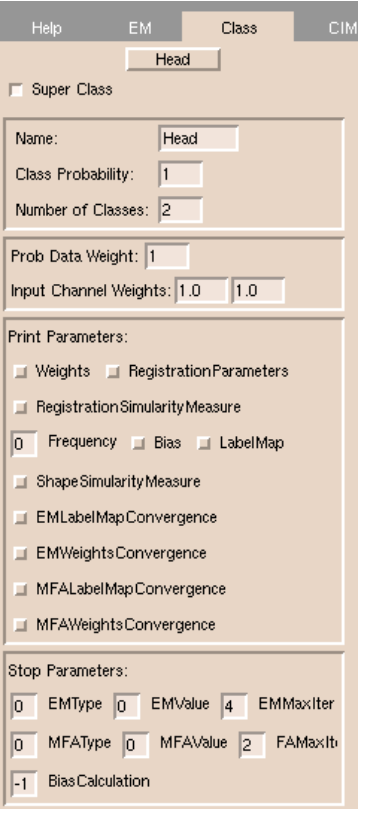

**Figure 1.9: Parameters for the** Head **super class.**

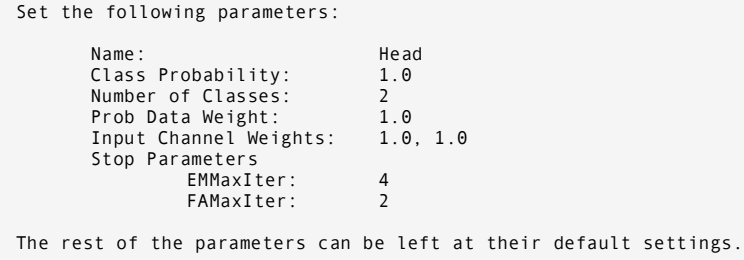

#### **Extra Cranial Content (ECC) Subclass**

Change the current class to the first subclass of the Head super class. This subclass will represent the ECC.

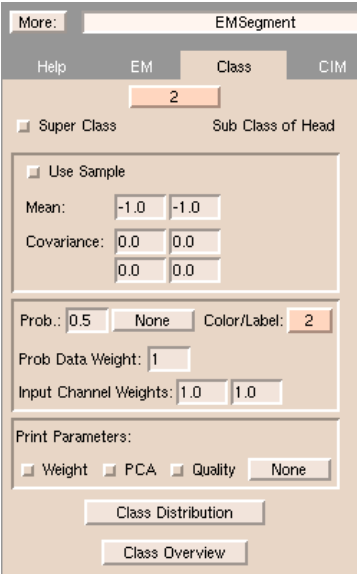

**Figure 1.10: Parameters for the Sub Class structure.**

Description of parameters for the Sub Class structure:

- 
- Mean  $-$  Mean intensity value of the sample points. ■ Covariance - Covariance matrix.
- 
- Prob. → Expected proportion of the classes at the given level. The class probabilities for a level have to add up to 1. (e.g. Figure 1, level 2: ECC: 0.15; ICC: 0.85).
- 
- Prob. Atlas The probabilistic atlas to be used for the current subclass.
	- Color/Label Color and label of the current subclass in the resulting LabelMap.
- Prob Data Weight Weight of the probabilistic atlas.
- 
- Input Channel Weights Weights of the input channels (channel 0, channel 1, etc.). The order of the channels here is the same as in the Input Greyscales

#### There are two ways of sampling a distribution:

 Manually: To set the class distribution (Mean and Covariance), click on the Use Sample button (so it is lowered) and pick a few (5-20) samples (that represent the ECC) from the lower image panel of the Viewer window by pressing CTRL-Left Mouse Button over the desired voxels. The Mean and Covariance matrix should change with each sample. [**Note**: this can also be done from the EM Tab -> Step3 -> StepD panel by clicking on the Manual button and selecting sample points the same way.] **Tip:** See section 1.6 on how to visualize where the pixel under the cursor falls on the intensity distribution graph.

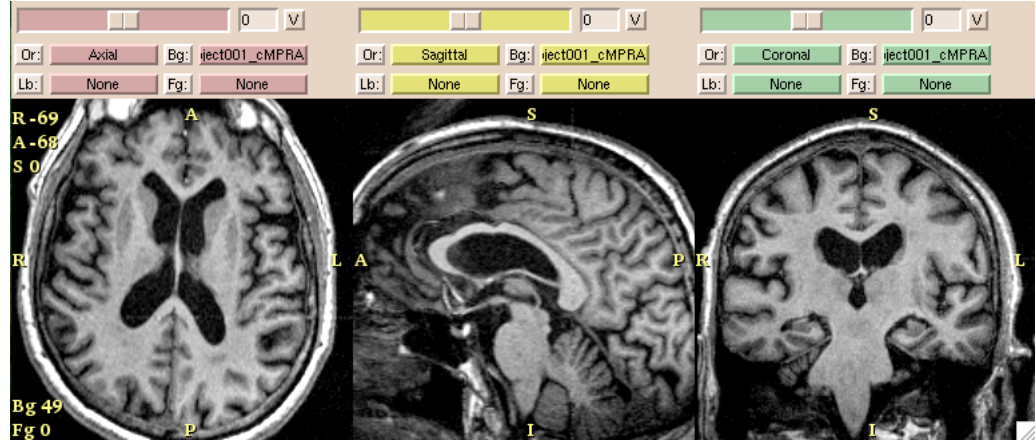

**Figure 1.11: Lower Image Panel of the Viewer window.**

Automatically: By clicking on the Auto button in the EM Tab -> Step3 -> StepD panel. [**Note**: not recommended.]

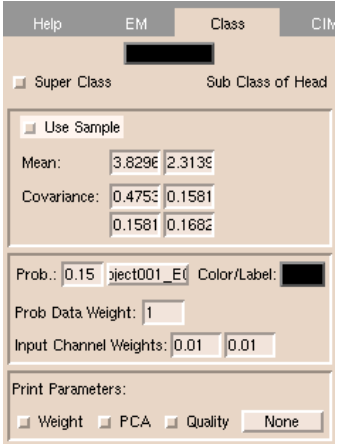

#### **Figure 1.12: Parameters for the ECC subclass.**

 $\overline{\phantom{a}}$ 

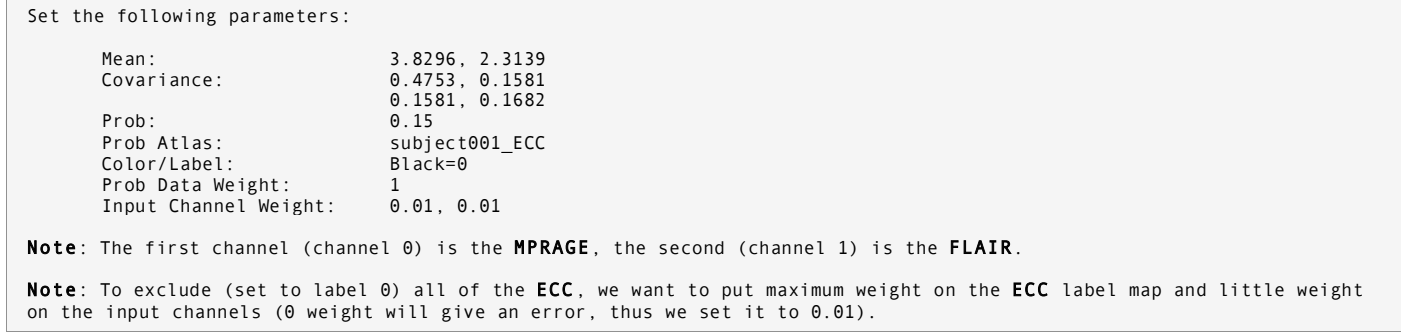

To set the label and color of the class click on the Color/Label button. A pop-up window will appear, where you can pick a color/label or define your own.

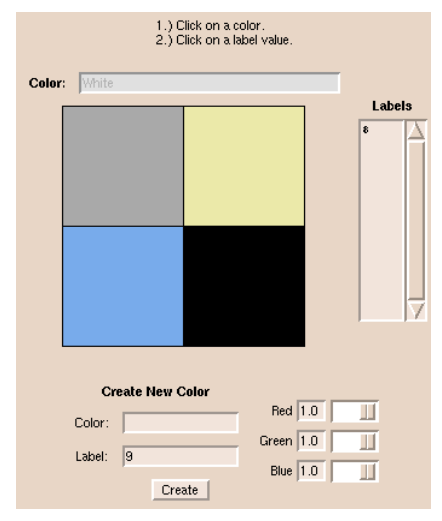

**Figure 1.13: 'Select a Color' window with the predefined colors for the sample case.** The default colors and labels are different.

```
The colors for the sample case are the following:
          Color = Gray Label = 4 RGB = 0.6 0.6 0.6<br>Color = White Label = 8 RGB = 0.9 0.9 0.6Color = White Label = 8 RGB = 0.9 0.9 0.6<br>
Color = Csf Label = 5 RGB = 0.4 0.6 0.9<br>
Color = Black Label = 0 RGB = 0.0 0.0 0.0
                                    Label = 5<br>Label = 0<br>RGB = 0.4 0.6 0.9<br>RGB = 0.0 0.0 0.0RGB = 0.0 0.0 0.0 0.0Note: If you loaded the scene file subject001_scene01.xml, these colors will be predefined.
```
#### **ICC Super Class**

Change the current class to the second subclass. Click on the Super Class button (so it is lowered) to make it a super class. This super class will include the GM, WM, and CSF subclasses. For a description of the parameters refer back to the Head super class section.

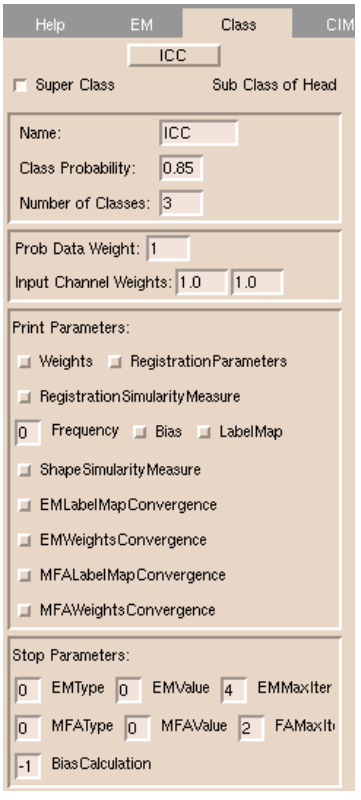

**Figure 1.14: Parameters for the ICC super class.**

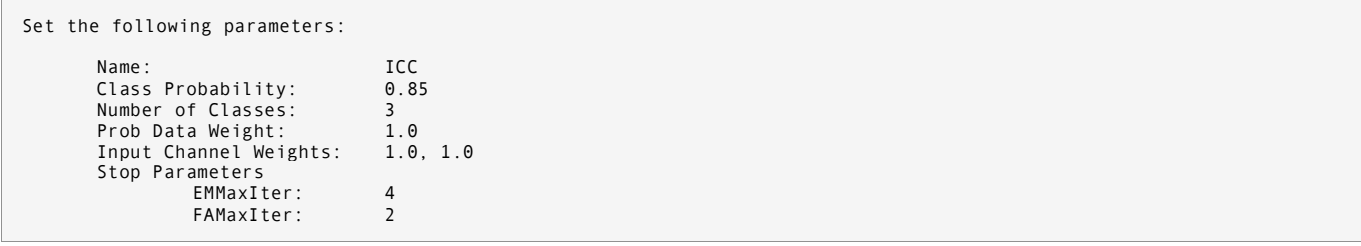

#### **GM Subclass**

Change the current class to the first subclass under ICC. Using the method described in the ECC section, pick sample voxels to set the Mean and Covariance.

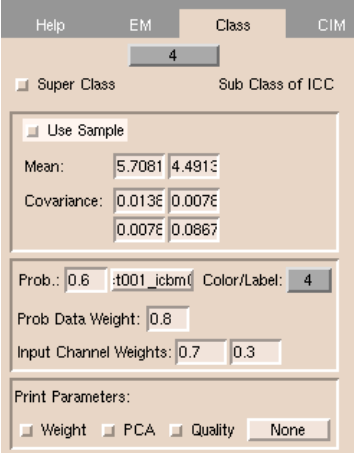

#### **Figure 1.15: Parameters for the GM subclass.**

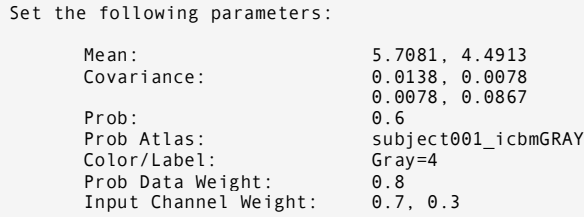

#### **WM Subclass**

Change the current class to the second subclass under ICC. Using the method described in the ECC section, pick sample voxels to set the Mean and Covariance.

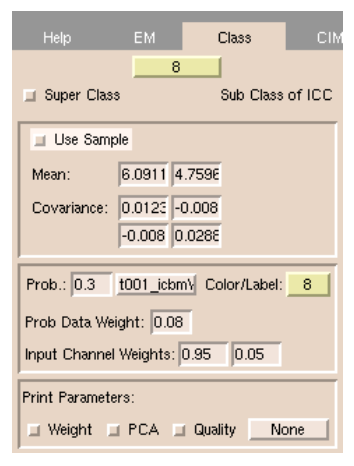

**Figure 1.16: Parameters for the WM subclass.**

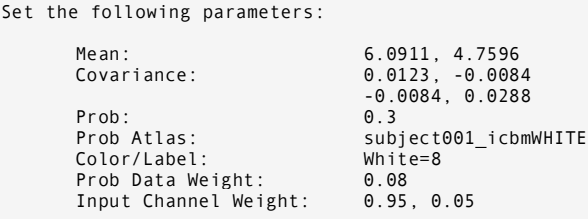

#### **CSF Subclass**

Change the current class to the third subclass under ICC. Using the method described in the ECC section, pick sample voxels to set the Mean and Covariance.

| Help                                            | EM |               | Class | <b>CIM</b> |  |  |  |
|-------------------------------------------------|----|---------------|-------|------------|--|--|--|
| 5<br>Sub Class of ICC<br>Super Class            |    |               |       |            |  |  |  |
| $\Box$ Use Sample                               |    |               |       |            |  |  |  |
| Mean:                                           |    | 4.701 2.5164  |       |            |  |  |  |
| Covariance: 0.0536 0.0156                       |    |               |       |            |  |  |  |
|                                                 |    | 0.0156 0.0881 |       |            |  |  |  |
| $Prob.:$ $0.1$<br>cbmCSF Color/Label: 5         |    |               |       |            |  |  |  |
| Prob Data Weight: 0.2                           |    |               |       |            |  |  |  |
| Input Channel Weights: 1.0<br>1.0               |    |               |       |            |  |  |  |
| Print Parameters:                               |    |               |       |            |  |  |  |
| None<br>$\Box$ Weight $\Box$ PCA $\Box$ Quality |    |               |       |            |  |  |  |

**Figure 1.17: Parameters for the CSF subclass.**

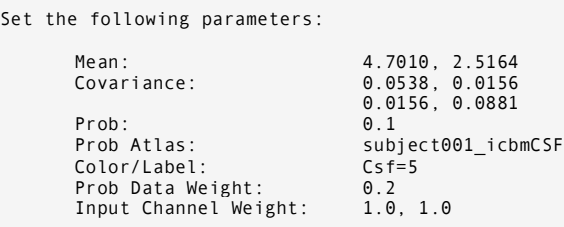

#### **Subclass Probabilities**

The probabilities of subclasses within a super class should add up to 1. To get an overview of the subclasses of a certain super class, click on the Class Overview button at the bottom of the Class tab. A pop-up window will display some of the subclass parameters. These parameters can also be changed in this window.

| <b>Display Class Overview</b> |                    |              |             |  |  |  |  |
|-------------------------------|--------------------|--------------|-------------|--|--|--|--|
| Name                          | Label              | Global Prob. | Prob. Map   |  |  |  |  |
| 3                             |                    | 0.6          | :t001_icbm( |  |  |  |  |
| 4                             | 8                  | 0.3          | t001_icbmV  |  |  |  |  |
| 5                             |                    | 0.1          | ct001_icbm  |  |  |  |  |
|                               | <b>Total Summe</b> | 1.00         |             |  |  |  |  |

**Figure 1.18: Class Overview window for the ICC super class.**

#### **1.6 Class Distributions**

The class distributions of all the subclasses can be displayed by clicking on the Class Distribution button at the bottom of the Class tab. In the pop-up window click on the buttons on the top and bottom left corners to set the input channels and click on the labeled buttons to display the distributions.

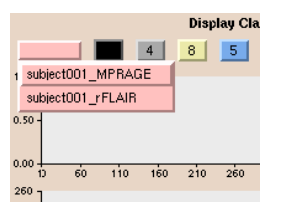

**Figure 1.19: Setting the Input Channels in the Class Distribution window.** Click on the top left and bottom left buttons to set the input channels.

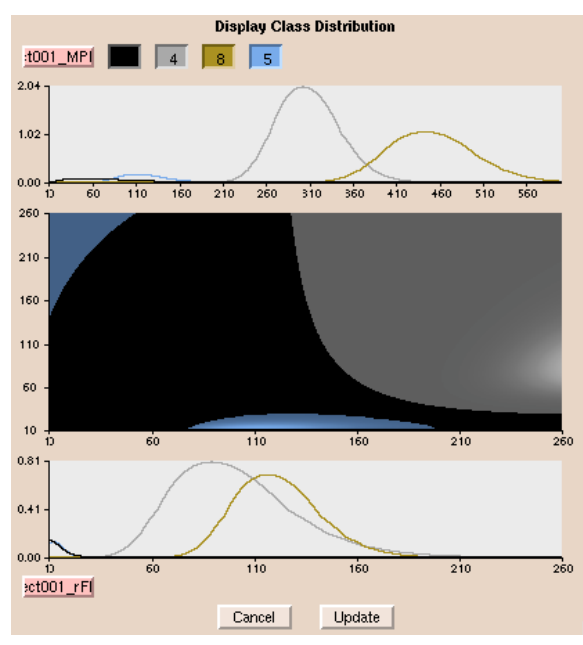

**Figure 1.20: Class Distributions for the Sample Case.**

To change the graph settings, such as the range of the axis click on the graph and change the settings in the pop-up window.

**Tip:** When picking the sample points for the distributions, a red line indicates in the Display Class Distribution window where the value of the pixel under the cursor falls. This can be a useful indicator of how the distribution would be affected by that pixel value.

#### **1.7 EM Algorithm Settings**

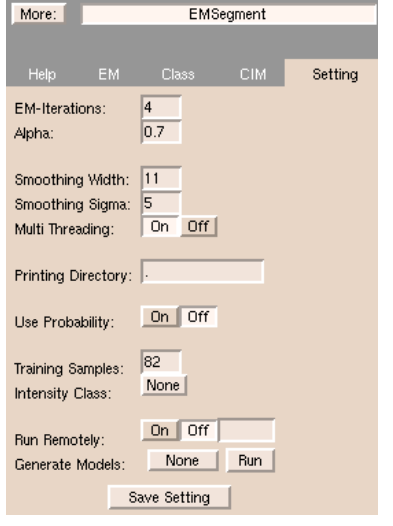

**Figure 1.21: Setting panel with default values.**

Description of parameters for the Setting tab:

- EM-Iterations Same as EMMaxIter (obsolete field).
- Alpha Influence of MFA on the definition of weights [0 = MFA is deactivated (good for high signal-to-noise ratio);  $>0 =$  importance of MFA,  $1 =$  maximum importance (good for noisy images). Smoothing Width - When computing image inhomogeneity, a Gaussian filter is used to guarantee smoothness constraints of the field. This parameter determines the size of the filter (e.g. width = 20 means a 20x20x20 Gaussian filter). Smoothing Sigma - The variance of the filter. If sigma is large, the filter is similar to a box filter. If sigma is small, the filter
	- relates to a median filter.
- Multi Threading Use multiple threads.
- Printing Directory The directory where intermediate results, as activated by Print Parameters, should be printed out.
- 
- Use Probability  $-1 =$  incorporate the global probabilities (Prob.) when plotting distributions in the "Class"
	- Distribution" window;  $0 =$  plot the distributions only considering mean and covariance.
- Training Samples Maximum value of the atlas images.
- Intensity Class Deactivated field.
- 
- Run Remotely Run on a remote machine.
- 
- 

```
Generate Models - Generate 3D models from the subclasses.
```
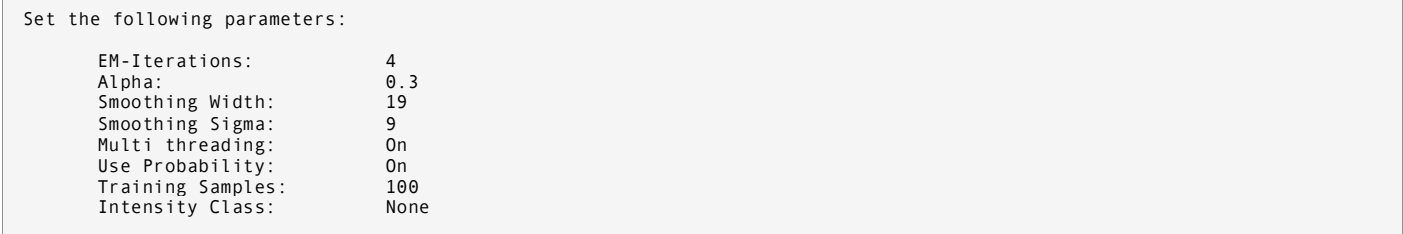

#### **1.8 Running EMSegment**

Once all the necessary parameters are set, run EMSegment by clicking on the Run button under the EM tab.

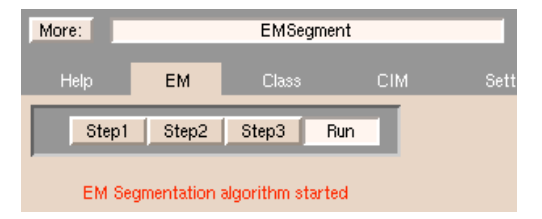

**Figure 1.22: Running EMSegment.** Click on the Run button in the EM tab.

The progress of the segmentation can be followed in the terminal window of Slicer.

vtkImageEMLocalAlgorithm; 2, E-Step<br>EMLocalAlgorithm; 1, EM - MF Iteration<br>EMLocalAlgorithm; 2, EM - MF Iteration<br>Literation vtkImageEMLocalAlgorithm: M-Step vtkImageEMLocalAlgorithm: 3. E-Step<br>EMLocalAlgorithm: 1. EM - MF Iteration<br>EMLocalAlgorithm: 2. EM - MF Iteration vtkImageEMLocalAlgorithm: M-Step vtkImageEMLocalAlgorithm: 4. E-Step<br>EMLocalAlgorithm: 1. EM - MF Iteration<br>EMLocalAlgorithm: 2. EM - MF Iteration Elapsed time: 56,1925 EMLocalAlgorithm::RunAlgorithm: Finished End vtkImageEMLocalSegmenter::HierachicalSegmentation End vtkImageEMLocalSegmenter::HierachicalSegmentation End vtkImageEMLocalSegmenter::HierachicalSegmentation End vtkImageEMLocalSegmenter::HierachicalSegmentation End vtkImageEMLocalSegmenterExecute

#### **Figure 1.23: Slicer Terminal window messages.**

Upon successful segmentation the following message is displayed in the EM tab.

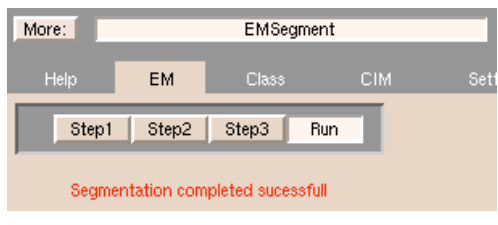

**Figure 1.24: Completion message.**

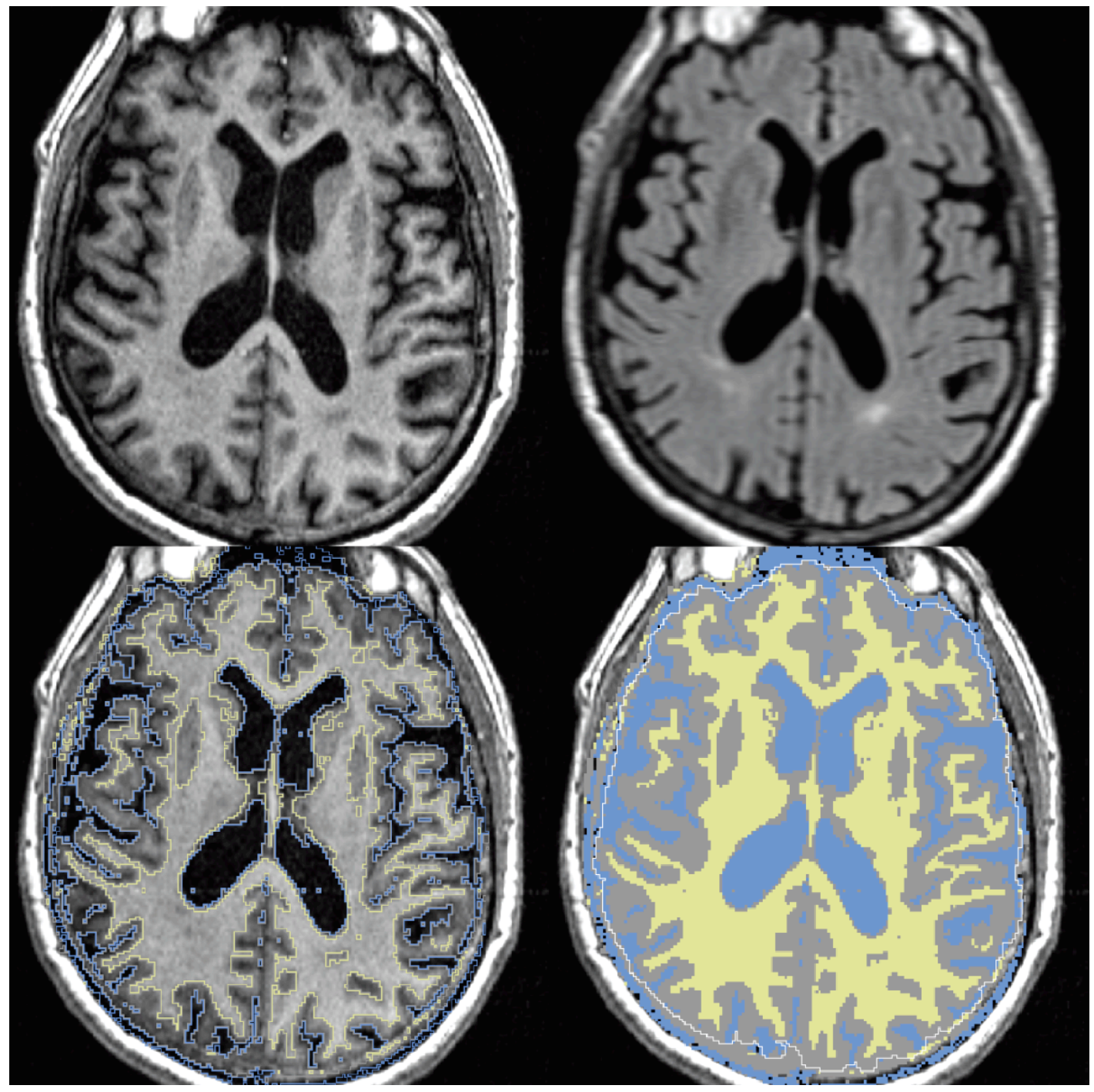

Figure 1.25: Segmentation results - MPRAGE, FLAIR, LabelMap and MPRAGE overlay, LabelMap with ICC outlined (white line).

Although, the current settings provide good results the following problems are apparent:

- **Deep gray matter structures, such as the caudate and the thalamus are not properly segmented.**
- CSF is slightly underestimated.
- There is brain matter outside of the ICC (white line).

**Note**: We can only define ECC as a probabilistic atlas and not as a mask. Therefore, some parts of the ECC are still classified as brain matter. These extra pixels have to be masked out with the ECC. Refer to the Slicer website on masking.

In the next chapter we describe how to add a deep gray matter subclass to improve the segmentation of the caudate and the thalamus.

Ways to improve the segmentation:

- Depending on the weight of the probabilistic atlases, the class distributions have the largest impact on the outcome of the segmentation. If one of the classes is way over or underestimated, changing the class distributions should be first step. A particular distribution can be broadened, for example, by picking additional sample points that lie towards the edge of the distribution. Use the Display Class Distribution window (section 1.6) to see where the current pixel under the cursor falls and how the distributions look like.
- The weights of the input channels also have a large impact. Put more weights on the input channel that has the largest contrast for the particular subclass.
- Changing the relative probabilities of the subclasses within a super class has little effect, thus these probabilities should be used for fine-tuning.

#### **1.10 Saving the Results and EMSegment Parameters**

See the Slicer tutorial on saving the segmentation results.

To save the EMSegment parameters, go to the Setting tab and click on the Save Setting button. The XML file can then be reloaded to restore the saved parameters (Menu Window -> File Menu -> Open Scene).

## 2 ADDING THE DEEP GRAY MATTER SUBCLASS

In this section we'll describe the strategy to further refine the segmentation by introducing the Deep Gray Matter subclass. Deep gray matter structures (caudate, putamen, thalamus) have different intensity distributions than cortical gray matter. These differences can be modeled by further dividing GM into subclasses and building unique distributions for each of these classes.

Note: This section gives only an overview of the general strategy and it is up to the reader to refine the segmentation; therefore, we do not provide specific parameters.

#### **2.1 General Strategy**

- 1. Continue from the previous segmentation.
- 2. Set up the class hierarchy (add GM super class, and CGM and DEEPGM subclasses, see Figure 2.1).
- 3. Build the intensity distribution for the new subclasses.
- 4. Run EMSegment.
- 5. Refine the parameters and the class distributions and rerun EMSegment until satisfactory segmentation is achieved.
- 6. Save the parameters into a scene file.

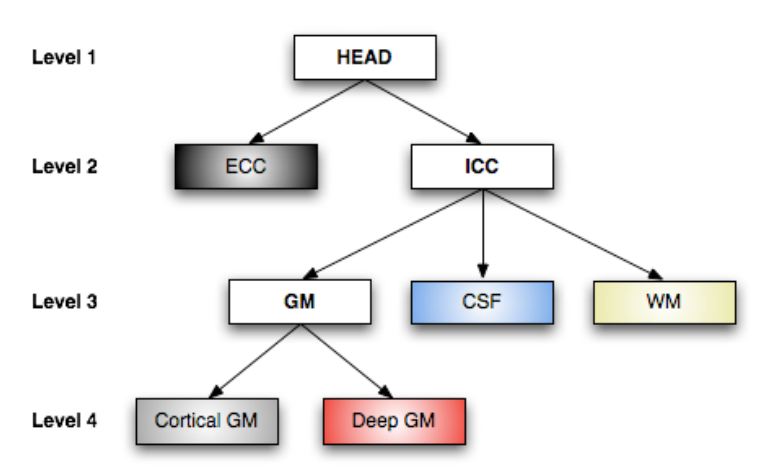

**Figure 2.1: Class hierarchy for CGM, DEEPGM, WM, and CSF segmentation (HEAD, ICC, and GM are super classes).**

## **2.2 Files Used**

- Subject Files:
	- o subject001\_MPRAGE.nii.gz
	- o subject001\_rFLAIR.nii.gz
- Atlas Files (registered to MPRAGE):
	- o subject001\_icbmCSF.nii.gz
	- o subject001\_icbmGRAY.nii.gz
	- o subject001\_icbmDEEPGM.nii.gz
	- o subject001\_icbmWHITE.nii.gz

#### Label Maps:

o subject001\_ECC.nii.gz

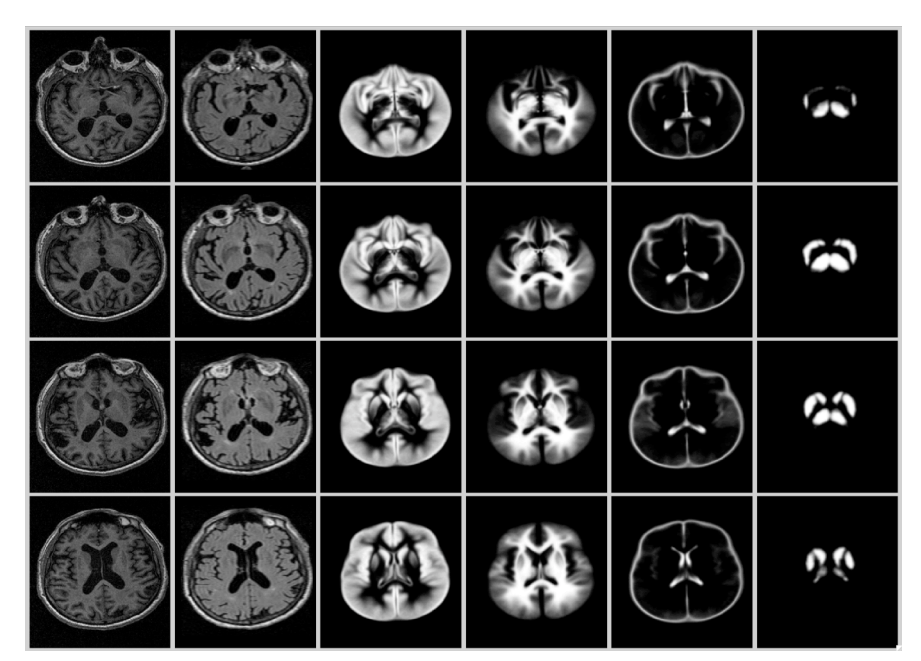

Figure 2.2: Sample slices from the MPRAGE and FLAIR subject images and the GM, WM, CSF, and DEEPGM probabilistic atlases.

## **2.3 Loading the DEEP GM Atlas Image**

Load the DEEP GM probabilistic atlas image into Slicer.

Manually via Data Panel -> Add Volume: subject001\_icbmDEEPGM.nii.gz

## **2.4 Modifying the Class Hierarchy (Class Tab)**

#### **GM Super Class**

Change the current class to the GM subclass. Click on the Super Class button (so it is lowered) to make it a super class. This super class will include the CGM and DEEPGM subclasses. For a description of the parameters refer back to the Head super class under section 1.5.

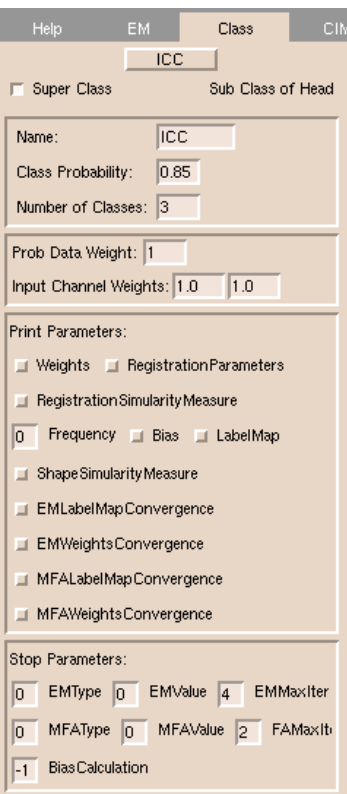

**Figure 2.3: Parameters for the GM super class.**

#### **CGM Subclass**

Change the current class to the first subclass under ICC. Using the method described in the ECC section, pick sample voxels to set the Mean and Covariance.

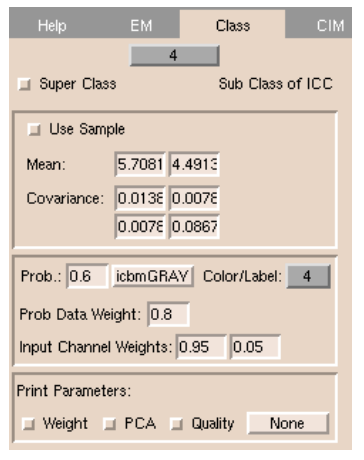

**Figure 2.4: Parameters for the CGM subclass.**

#### **DEEPGM Subclass**

Change the current class to the first subclass under ICC. Using the method described in the ECC section, pick sample voxels to set the Mean and Covariance.

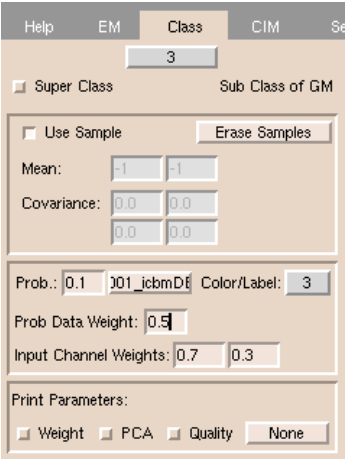

**Figure 2.5: Setting the parameters for the DEEPGM subclass.**

## **2.5 Running EMSegment**

Run EMSegment by clicking on the Run button under the EM tab. Refine the parameters until the segmentation quality is satisfactory.

## 3 ADDING THE WHITE MATTER HYPERINTENSITY SEGMENTATION

In this section we'll further refine the segmentation by dividing the White Matter into Normal Appearing White Matter (NAWM) and White Matter Hyperintensities (WMH). WMH is segmented in a separate step and then the results are combined with the previous segmentation.

Note: This section gives only an overview of the general strategy and it is up to the reader to refine the segmentation; therefore, we do not provide specific parameters.

#### **3.1 General Strategy**

Adding in the NAWM and WMH subclasses under the hierarchy used so far does not produce satisfactory results. Segmenting WMH and GM together in the same segmentation step tends to result in a considerable amount of GM misclassifications as WMH. To circumvent such misclassifications, the following strategy can be used:

- 1. Load the FLAIR image.
- 2. Set up the class hierarchy for the separate WM segmentation (WM super class, and NAWM and WMH subclasses, see Figure 3.1).
- 3. Build the intensity distribution for the new subclasses.
- 4. Run EMSegment.
- 5. Refine the parameters and the class distributions and rerun EMSegment until satisfactory segmentation is achieved.
- 6. Merge the WMH segmentation and the previous result to get the final segmentation that includes all tissue types.

**Note**: This strategy works well for the sample dataset used; however, it might not be suitable for different datasets. It is used to demonstrate an approach that might lead to satisfactory results.

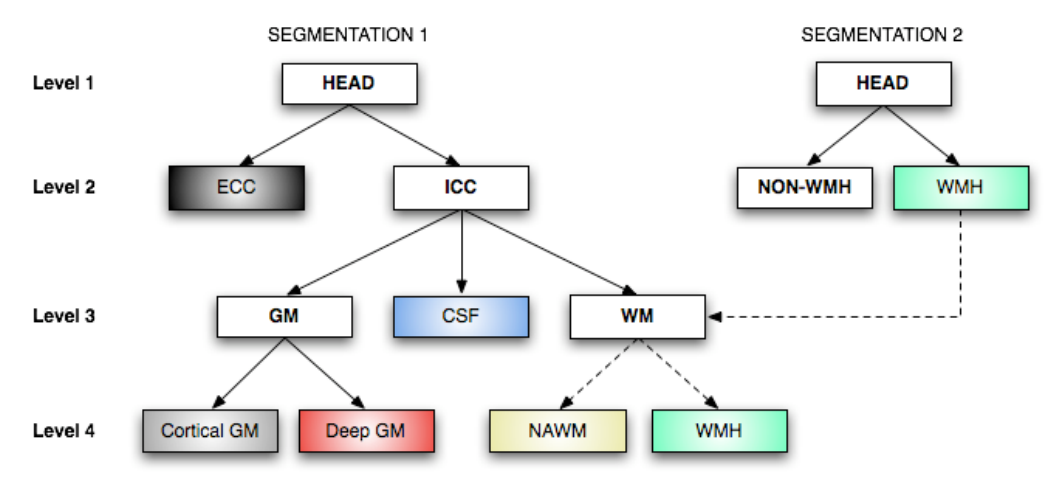

Figure 3.1: Class hierarchy for NAWM and WMH segmentation (SEGMENTATION 2) and merging the results with the previous segmentation.

## R e f e r e n c e s

1. K.M. Pohl , S. Bouix, R. Kikinis, W.E.L. Grimson, "Anatomical Guided Segmentation with Non-Stationary Tissue Class Distributions in an Expectation-Maximization Framework." In Proc. ISBI 2004: IEEE International Symposium on Biomedical Imaging: From Nano to Macro, Arlington, VA, USA, pp. 81-84, 2004. http://people.csail.mit.edu/pohl/publications/pohl-isbi-2004.pdf

23